## VirtualBox への Debian GNU/Linux のインストール

## VirtualBox のインストール

- ⚫ Oracle のサイト(<https://www.virtualbox.org/wiki/Downloads>)から VirtualBox をダ ウンロードする
- ⚫ Windows の人は "windows hosts" を、mac の人は "OS X hosts" を選択
- ダウンロードしたファイルを起動しインストールする。特に難しい点はないはず。

Debian GNU/Linux のインストール

⚫ Debian のサイト(<https://www.debian.org/CD/netinst/>)からインストールに使うイメ ージをダウンロードする。「netinst CD イメージ」の amd64 を選択する。左側の 「bittorrent 経由」はインターネットサービスプロバイダによっては規制されているこ とがあるので、右側のリンクを推奨する。

> 「安定版 (stable)」リリースの公式なネットワークインストール CD のイメージ

サイズが最大 300 MB で、このイメージにはインストーラと、(非常に)基本的なシステムをイ ンストールできる少なめに選択されたパッケージが含まれます。

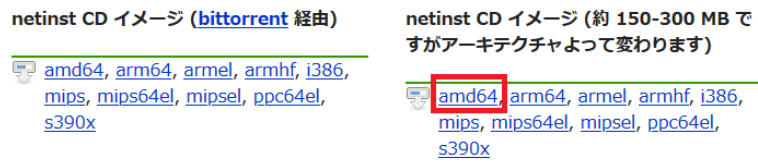

- VirtualBox のメニューから「仮想マシン」→「新規」を選択する。「名前」は debian と する。それ以外はデフォルトでよい。
- ⚫ 仮想マシンの作成を進める。CUI で使うのでメモリは 1024MB、コア数は 1、ディスク サイズは 8GB 程度でよい。

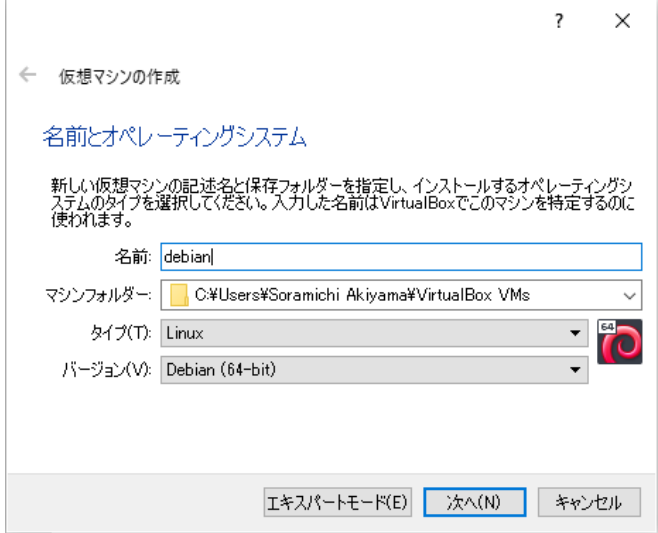

⚫ できた仮想マシンの設定を確認する。まず「アクセラレーション」の欄に「VT-x/AMD-V, ネステッドページング」があることを確認する。ない場合にはこのドキュメントの 最後にある「ハードウェア仮想化支援機能を有効にする」の手順を必ず行うこと。

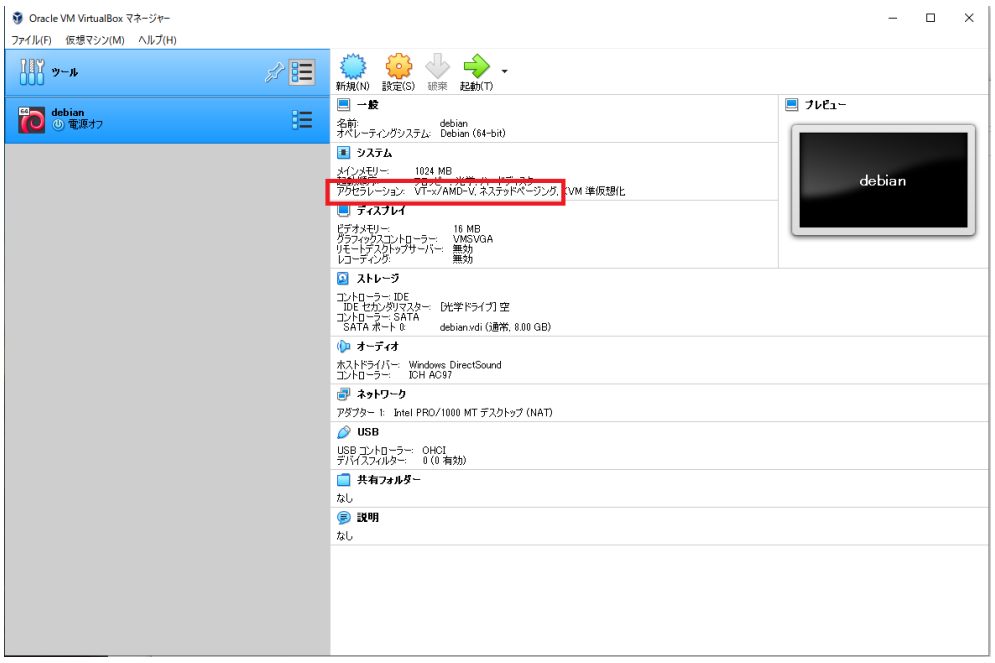

● 先ほどダウンロードしたインストールイメージを起動ディスクに設定する。メニュー から「仮想マシン」→「設定」→「ストレージ」と選択する。「コントローラ: IDE」の 下の「空」をクリックし、次に「光学ドライブ(D): IDE セカンダリマスター」の右 の青いディスクのマークをクリックする。出てきたメニューから「ディスクファイルを 選択」を選び、ダウンロードしたイメージ (debian-10.4.0-amd64-netinst.iso) を選択 する。最後に Live CD/DVD の欄にチェックをいれる。

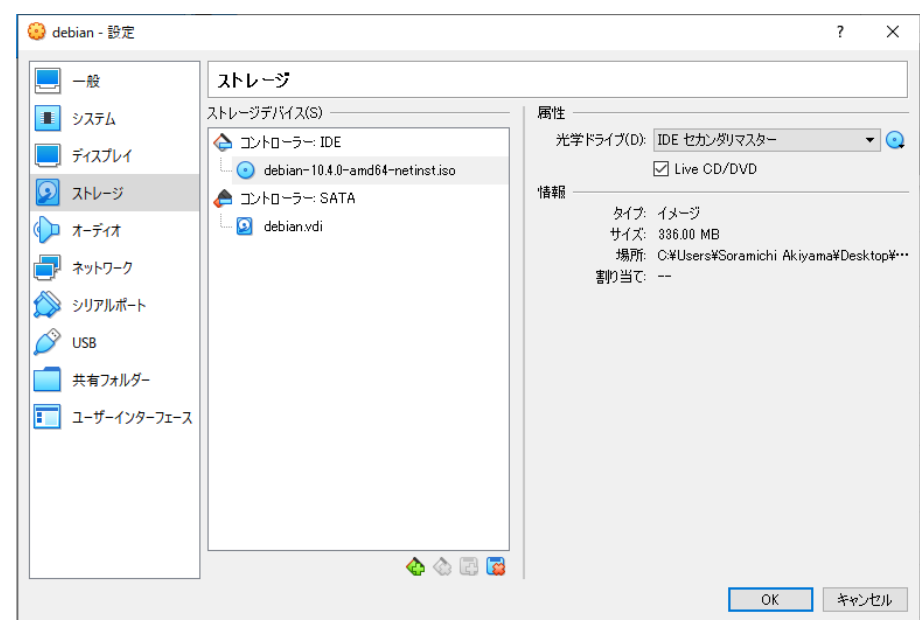

- 上段の緑の矢印を押し、作成した仮想マシンを起動する。Debian のインストールが開 始される。
- ⚫ タイムゾーン、ユーザ名、パスワードなどを設定する。
- ⚫ 「ソフトウェアの選択」画面では「SSH サーバ」と「標準システムユーティリティ」の みにチェックが入った状態にする。

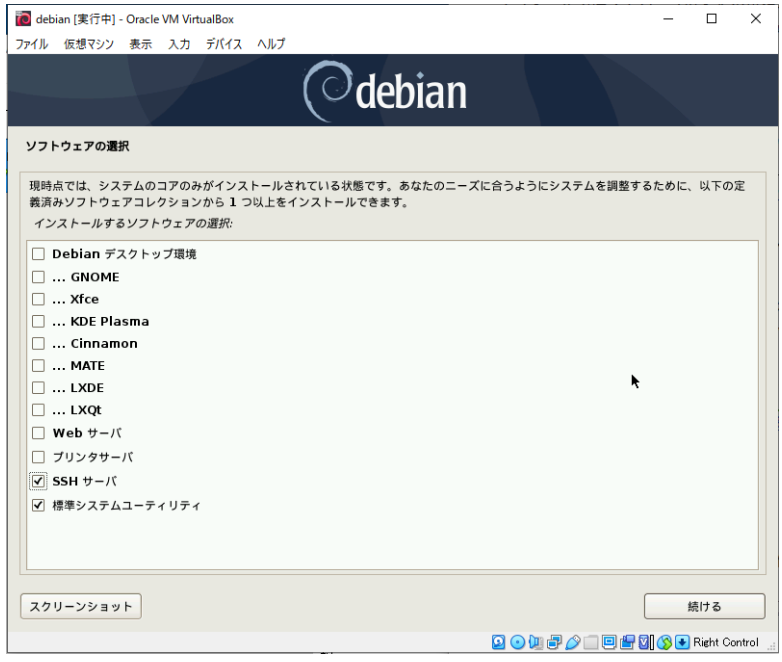

⚫ 「ハードディスクへの GRUB のブートローダのインストール」では「/dev/sda」を選 択する。

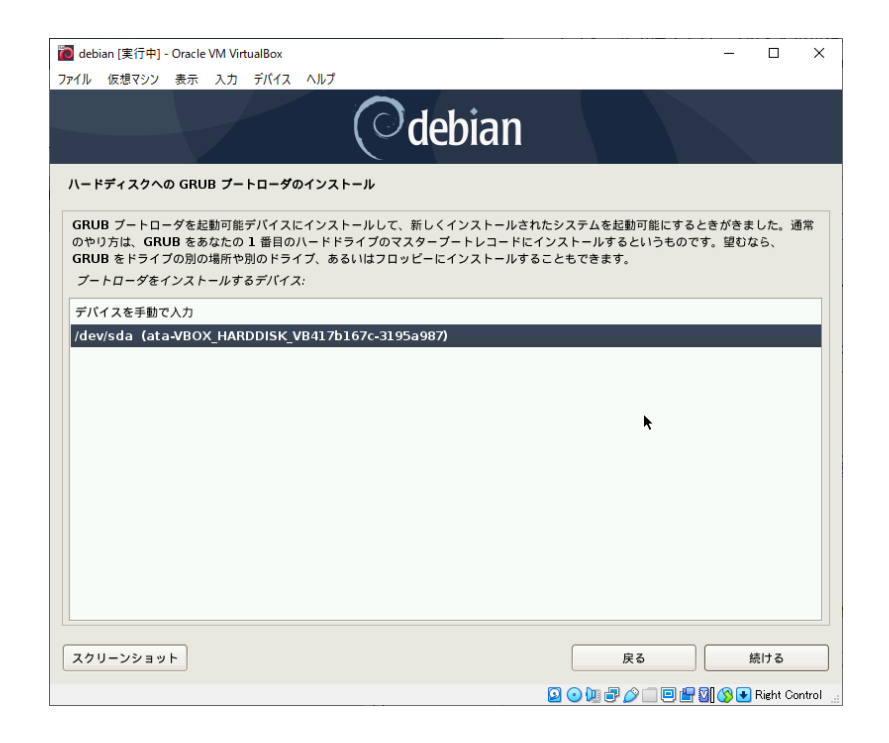

ネットワークの設定

- ⚫ Debian のインストールが完了したら、上部のメニューから「仮想マシン」→「閉じる」 →「ACPI シャットダウン」を選択しシャットダウンする。
- 次にネットワークの設定を行う。「仮想マシン」→「設定」→「ネットワーク」と選択 し、「アダプター1」の「高度」をクリックする。

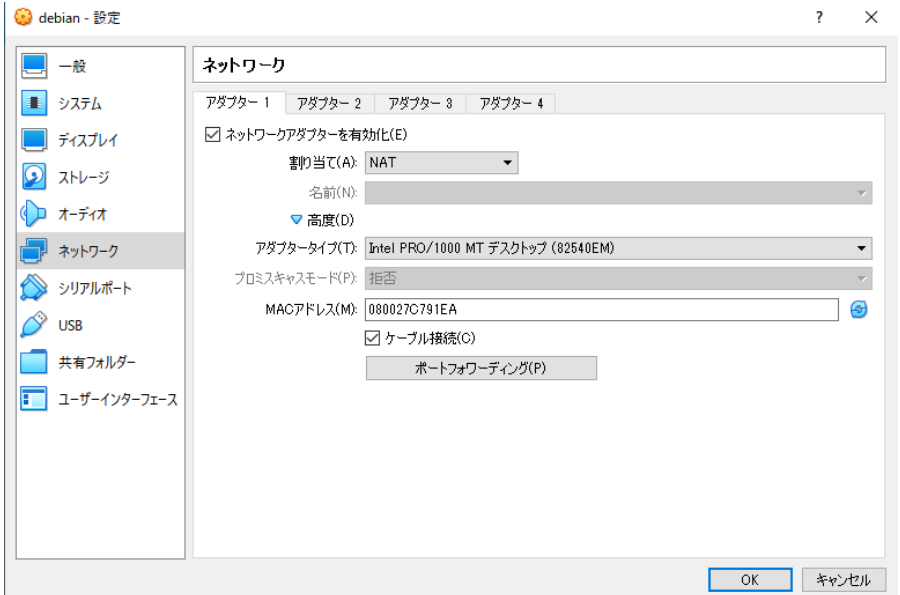

● 現れたメニューの「ポートフォワーディング」を選択し、右上の緑の+マークをクリッ クし新しいポートフォワーディングルールを追加する。できたルールの「プロトコル」 を TCP、「ホストポート」を 10022、「ゲストポート」を 22 とする。名前は任意。

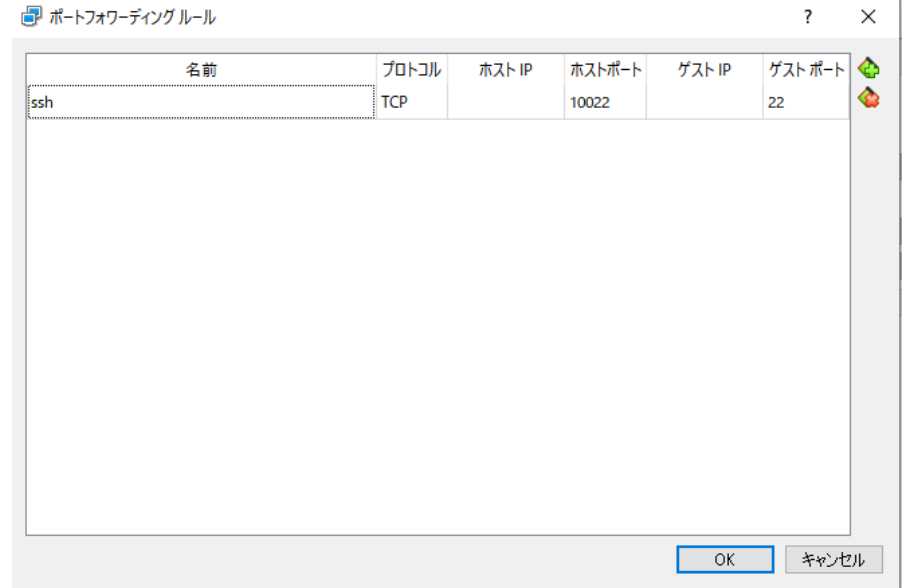

⚫ 設定を閉じ、仮想マシンを「ヘッドレスモード」で起動する。これは仮想マシンの画面

を別ウィンドウに出さずに起動するモードである。右上の緑の矢印のさらに右にある 小さな三角形をクリックし、「ヘッドレス起動」を選択する。

- 仮想マシンが起動するまで待つ。通常 10 秒から 30 秒程度で起動する。
- 任意の ssh クライアントを用いてアドレス:localhost、ポート:10022 に接続し、ログ インできることを確認する。
- ssh クライアントのインストール方法、使い方が分からない場合は各自調べること。 Windows では PuTTY や Tera Term がよく使われる。またインストールを行うことで PowerShell からも ssh コマンドが利用できる。macOS では標準で ssh コマンドが使え るはず。

sudo の設定およびテスト

- ⚫ 次に sudo コマンドで簡単に root 権限を使えるように設定する。まず ssh クライアント で仮想マシンに接続する。
- 次に以下のコマンドを実行する (su の後はハイフン一つ)。

user@debian:~\$ su –

パスワード:

↑インストール時に設定した root パスワードを入力(自分のアカウントのものではない)

```
root@debian:~# apt-get update
…
root@debian:~# apt-get install sudo
…
```
root@debian:~# visudo

⚫ Debian の標準エディタである nano が開き、sudo コマンドの設定ができる。"root ALL=(ALL:ALL) ALL" と 書 い て あ る 行 の 下 に 、 " 自 分 の ア カ ウ ン ト 名 ALL=(ALL:ALL) ALL" と入力する。すなわち"root..."の行をコピー&ペーストし て "root" を自分のアカウント名に書き換える。アカウント名と ALL の間のスペース (あるいはタブ)は適当でよい。

```
# User privilege specification
root ALL=(ALL:ALL) ALL
soramichi ALL=(ALL:ALL) ALL
```
- ⚫ 入力したら Ctrl + o で内容を保存し、Ctrl + x で終了する。エディタの操作方法は画 面下にも出ている。
- ⚫ exit コマンドを実行しユーザ権限に戻り、sudo ができることを確認する。

root@debian:~# exit ログアウト user@debian:~\$ sudo apt-get update ...

↑root 権限に関する注意書きとパスワード入力を促す画面が出る。自分のユーザのパスワ ード(今度は root のものではない)を入力し、コマンドが実行されれば成功。

ハードウェア仮想化支援機構の有効化

- ハードウェア仮想支援機構とは、仮想マシンを効率的に実行するためのハードウェア 機構である。これを有効にしないと仮想マシンの動作が極めて遅くなる場合がある。
- ⚫ この機構は最近の CPU であればほぼ 100% サポートされているが、一部のノートパ ソコンなどにおいて設定で無効化されている場合がある。
- ⚫ ハードウェア仮想化支援機構の有効/無効は BIOS と呼ばれるプログラムで切り替える ことができる。BIOS とは通常の OS が起動するよりもさらに前の状態のハードウェア を管理する簡易 OS のようなものである。
- ⚫ BIOS の画面に入る方法はパソコンの機種ごとに異なるため、「機種名 BIOS」などで 検索すること。一般的には起動中に特定の操作(F8 を押すなど)をすることが多い。
- ⚫ BIOS の画面に入ったら、Intel CPU の場合は Intel Virtualization Technology、Intel VTx、Intel VT-d などの名前のついた項目を、AMD CPU の場合は AMD-V などの名前 のついた項目を探し Enabled にする。例えば Thinkpad では Security→Virtualization の中にある。

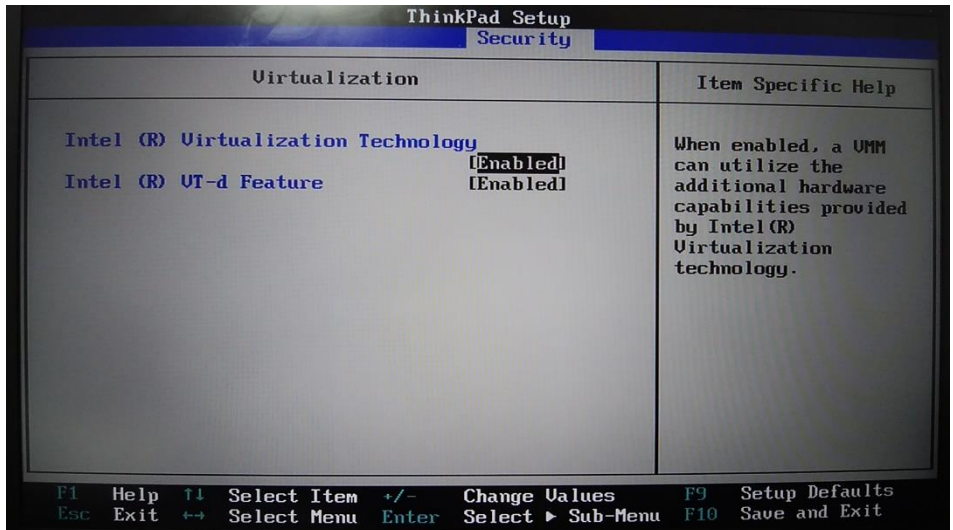

⚫ Enabled にしたら設定を保存する。この例では右下に "F10 Save and Exit" とあるよう に F10 を押すと設定を保存できるが、これも機種によって異なる可能性があるの画面 をよく読むこと。